- 1. Go to drumvss.ca
- 2. Select PowerSchool Portal
- 3. Log in

#### **Drumheller Valley Secondary School - drumvss.ca**

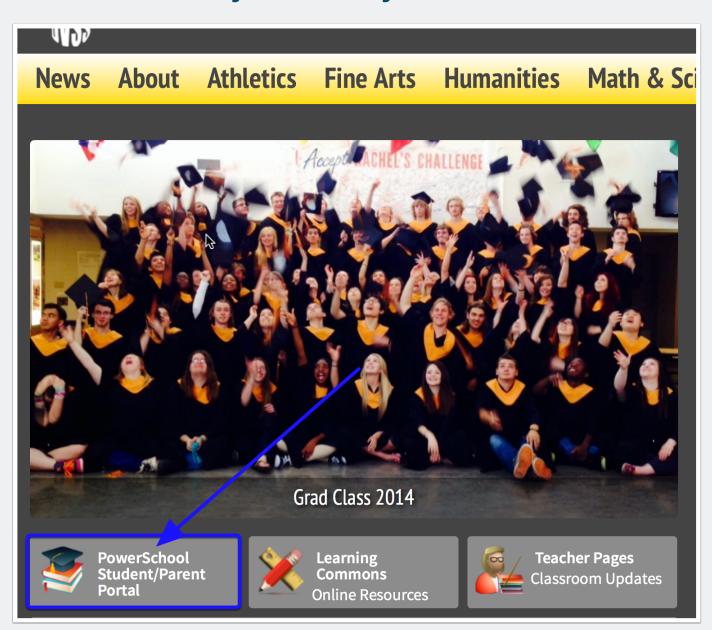

### Log in Screen

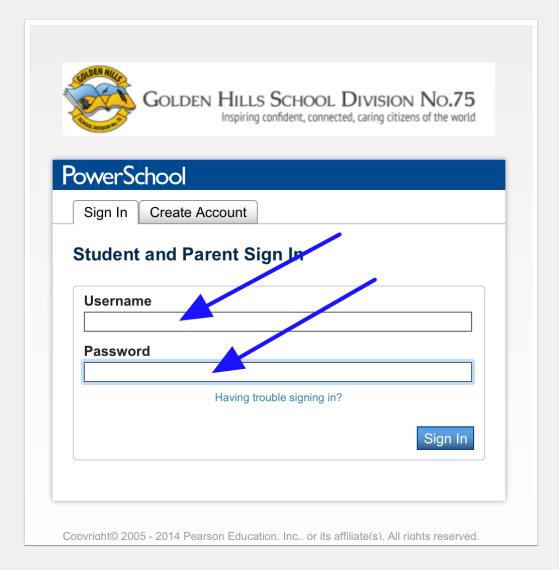

Use your network username and password to log in.

#### **Class Registration**

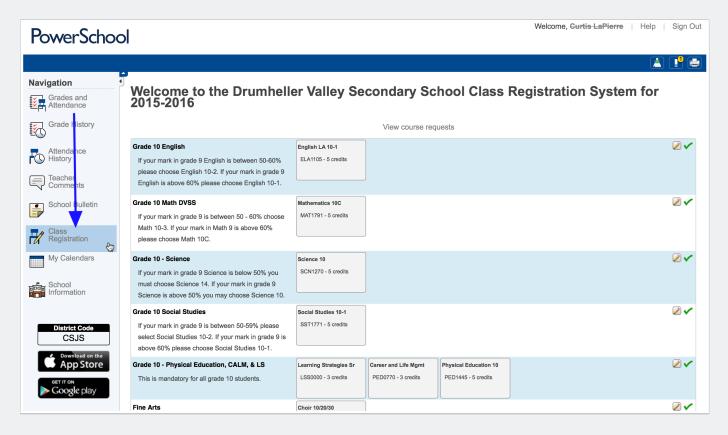

Select Class Registration and then move through each category selecting your courses.

### **Course Requests**

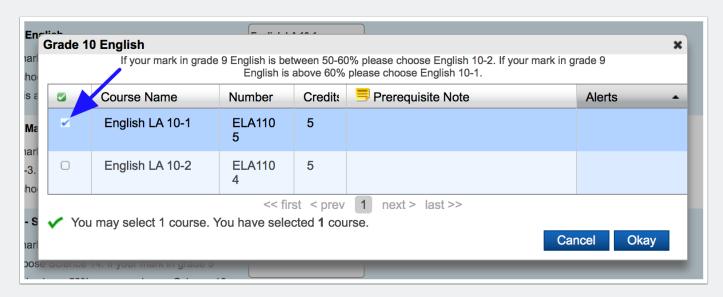

Read the instructions for each category and make your selection.

#### **Category Areas**

#### Grade 10 English If your mark in grade 9 English is between 50-60% please choose English 10-2. If your mark in grade 9 English is above 60% please choose English 10-1. Grade 10 Math DVSS If your mark in grade 9 is between 50 - 60% choose Math 10-3. If your mark in Math 9 is above 60% please choose Math 10C. Grade 10 - Science If your mark in grade 9 Science is below 50% you must choose Science 14. If your mark in grade 9 Science is above 50% you may choose Science 10. **Grade 10 Social Studies** If your mark in grade 9 is between 50-59% please select Social Studies 10-2. If your mark in grade 9 is above 60% please choose Social Studies 10-1. Grade 10 - Physical Education, CALM, & LS This is mandatory for all grade 10 students. Fine Arts **Career & Technology Studies** Choose between 4 to 6 options in this area. If you have chosen Fine Arts reduce this course selection **Other Options**

All category areas must be complete with the exception of Fine Arts or Other Options if you do not want anything in those categories.

# **CTS - Career and Technology Studies**

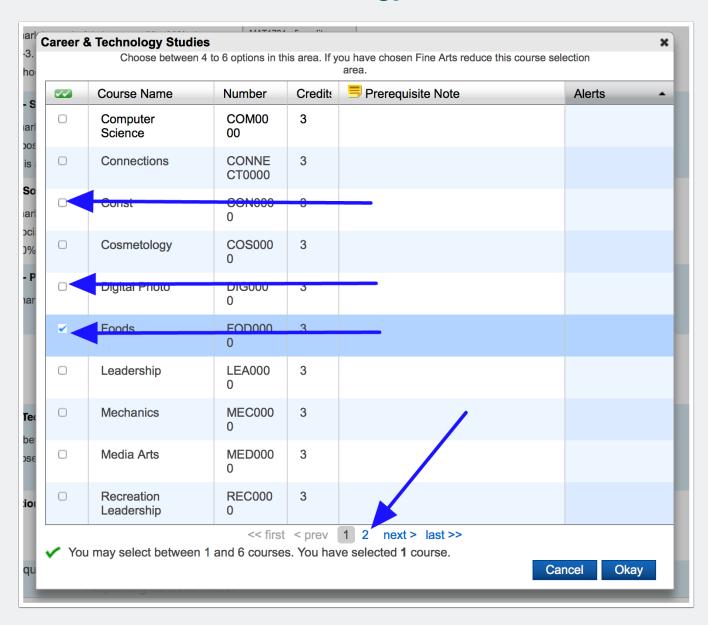

In this area you can select multiple options. We recommend between 4 to 6. Select fewer if you have selected courses in Fine Arts or Other Options.

Finally, select submit and print, sign, and hand in your course requests on paper. Just in case!